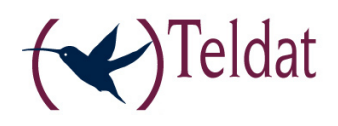

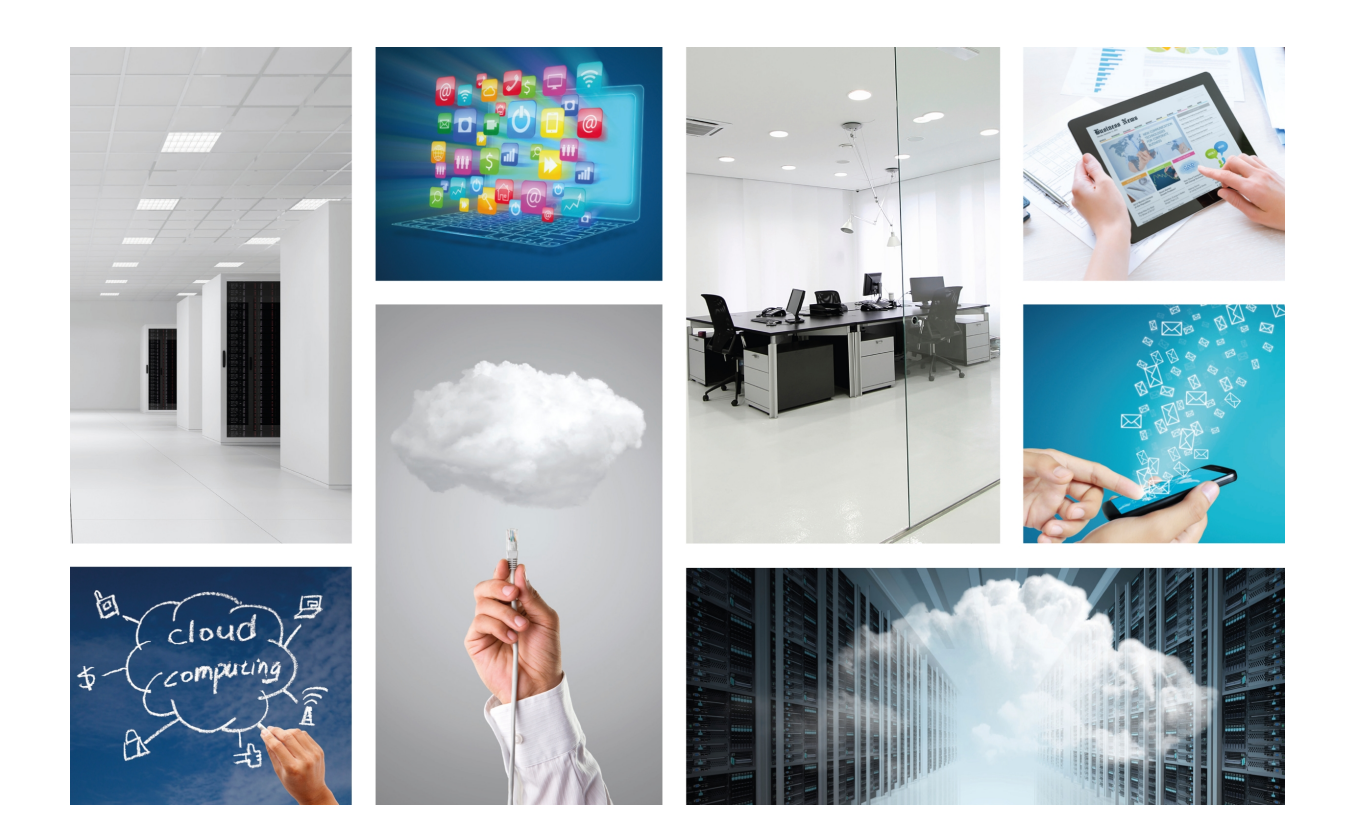

# ATLAS 6x/i6x Router

Installation Manual

Copyright© Teldat-DM693-I Version 13.1 5/2016 Teldat S.A.

### **Legal Notice**

Warranty

This publication is subject to change.

Teldat S.A. offers no warranty whatsoever for information contained in this manual.

Teldat S.A. is not liable for any direct, indirect, collateral, consequential or any other damage connected to the delivery, supply or use of this manual.

# **Table of Contents**

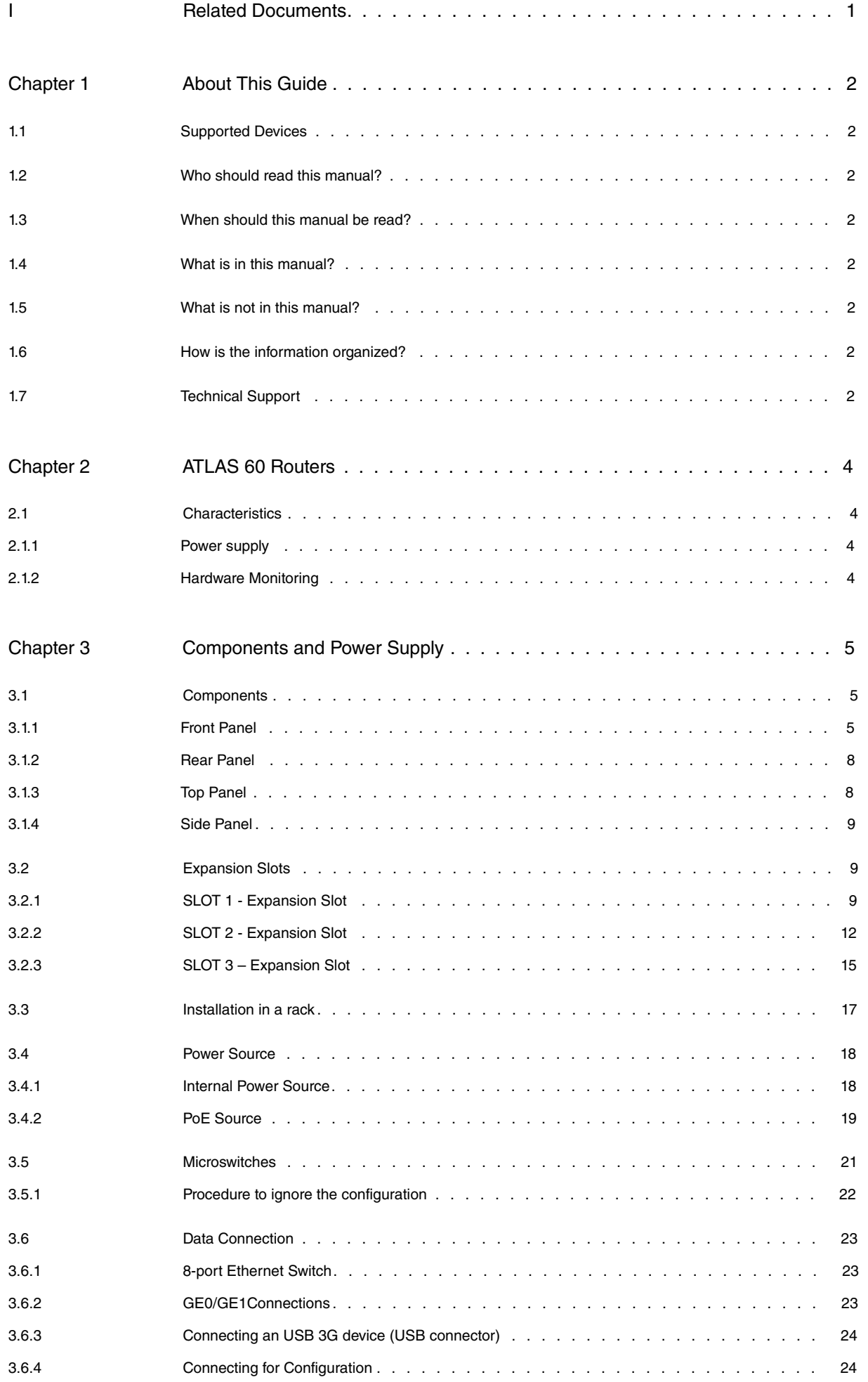

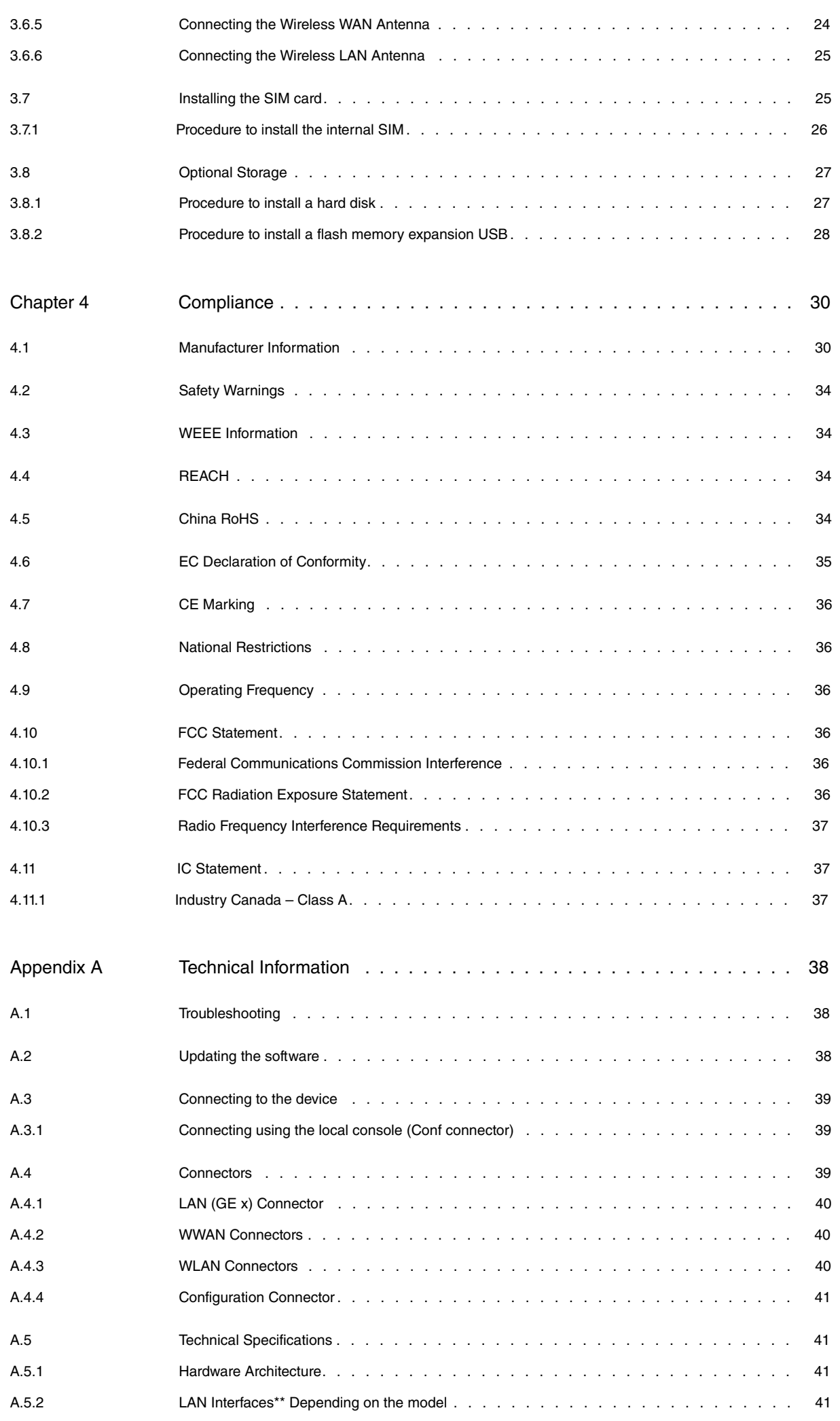

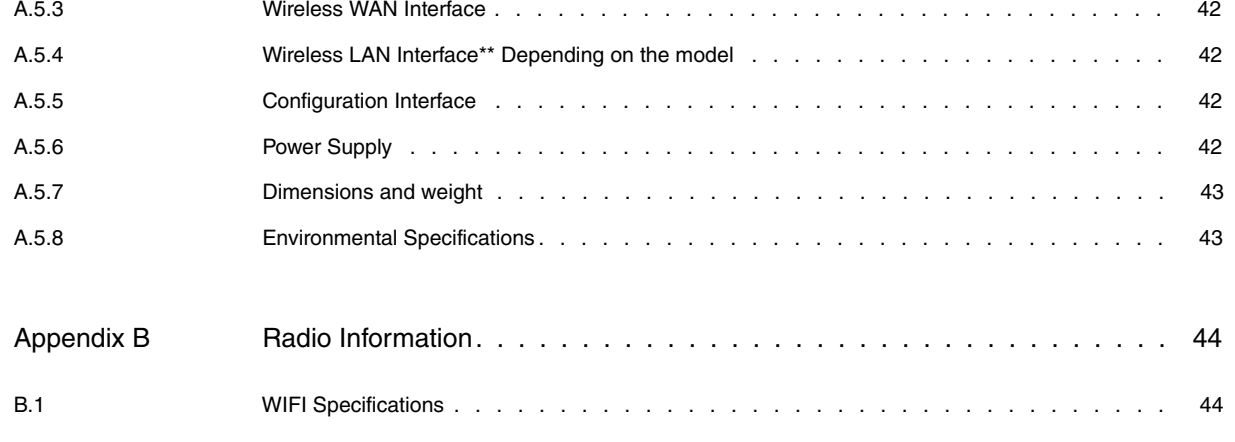

Table of Contents Teldat S.A.

# <span id="page-6-0"></span>**I Related Documents**

Teldat-Dm748-I Software Updating Teldat-Dm781-I Cellular Interface.

Teldat-Dm776-I Power Over Ethernet.

## <span id="page-7-0"></span>**Chapter 1 About This Guide**

<span id="page-7-1"></span>This is the installation guide for the **ATLAS 60** router and contains information on how to correctly install this device in a working environment.

## **1.1 Supported Devices**

<span id="page-7-2"></span>The information provided in this installation guide only applies to the **ATLAS 60** router family.

## **1.2 Who should read this manual?**

<span id="page-7-3"></span>This manual should be read by the support personnel who need to install, configure, maintain and monitor the device.

### **1.3 When should this manual be read?**

Read this guide as soon as you are ready to familiarize yourself with the device and its components.

<span id="page-7-4"></span>This manual will help you understand your new device in greater depth.

## **1.4 What is in this manual?**

This installation guide contains the following information:

- A description of the available features in the **ATLAS 60** family.
- Technical specifications.
- Power supply requirements.
- Description of the device LEDs and the connectors.
- <span id="page-7-5"></span>• Troubleshooting.

## **1.5 What is not in this manual?**

This manual does not contain information relative to the device software or its configuration. For information on how to configure this device, please see the relevant protocol manuals, to be found on the Teldat website:

<span id="page-7-6"></span>http://www.teldat.com.

## **1.6 How is the information organized?**

<span id="page-7-7"></span>Each chapter focuses on a specific part of the hardware and its components. All descriptive, technical specifications and information on a component can be found in the relevant chapter.

## **1.7 Technical Support**

Teldat S.A. offers a technical support service. Device software can be upgraded on a regular basis for maintenance purposes and for new features.

Contact information:

Web: http://www.teldat.com

Tel.: +34 918 076 565

Fax: +34 918 076 566

Email: support@teldat.com

# <span id="page-9-1"></span><span id="page-9-0"></span>**Chapter 2 ATLAS 60 Routers**

## **2.1 Characteristics**

The **ATLAS 60** routers are modular devices that combine router and switch functions in a single device. They have been designed for a corporate environment, and include advanced security among their characteristics. The **ATLAS 60** routers incorporate encryption hardware and wireless LAN and WAN features. Consequently, they have internal slots for 802.11/b/g/n and 3G/4G connectivity.

The **ATLAS 60** executes the Teldat CIT (Teldat Internetworking Code - Código de Internetworking de Teldat), which runs over all the Teldat router families and is characterized by a wide variety of functionalities. It is especially designed to satisfy the access requirements to corporate data networks. CIT offers management capabilities, the possibility of implementing Quality of Service mechanisms (both at the link layer as well as at the network layer) and security mechanisms, the potential to create Virtual Private Networks through IPSec or L2TP, plus an extensive range of protocols and IP routing functionalities.

The **ATLAS 60** router family can be expanded by means of a PMC card, allowing you to increase the range of interfaces in the device.

<span id="page-9-2"></span>This manual shows you how to install and connect these devices.

### **2.1.1 Power supply**

<span id="page-9-3"></span>For further information on the different **ATLAS 60** power supplies, please see [Components and Power Supply](#page-10-0) on page 5, section [Power Source](#page-23-0) on page 18.

### **2.1.2 Hardware Monitoring**

The only way to monitor the **ATLAS 60** router family hardware is through the LEDs on the front panel. The LEDs provide visual information on what is happening in the device. They indicate the state of the hardware components, if there is connectivity, data flow, etc.

For further information on the LEDs panel, please see [Components](#page-10-1) on page 5.

# <span id="page-10-0"></span>**Chapter 3 Components and Power Supply**

The following chapter provides detailed information on the chassis of the **ATLAS 60** router family and its components. This information includes:

- Components.
- Expansion modules.
- Information on assembly.
- Power supply.
- Micro-switches.
- Data connection.
- <span id="page-10-1"></span>• SIM card installation.

## <span id="page-10-2"></span>**3.1 Components**

### **3.1.1 Front Panel**

The following figure shows the front panel.

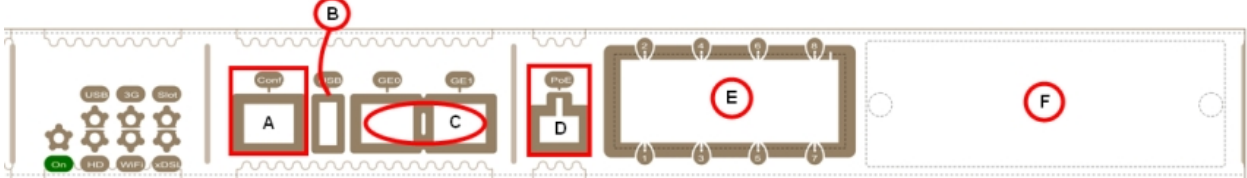

#### Fig. 1: **Front Panel**

The front panel elements are as follows: **Front panel elements table**

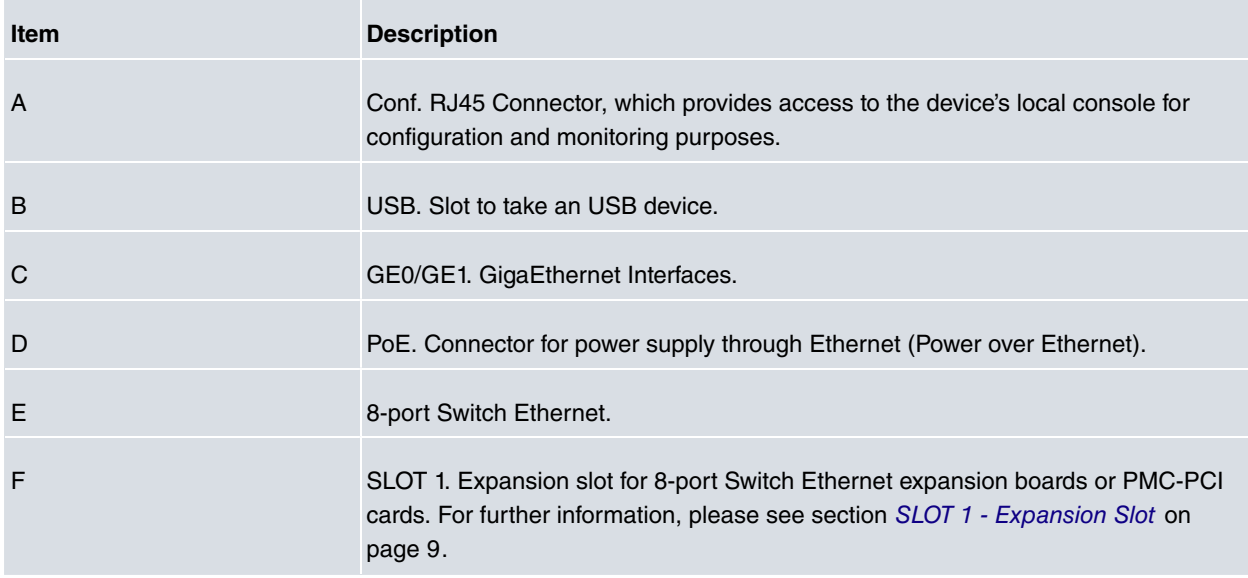

In addition to the connections, the front panel has several LEDs that provide information on the state of the router.

The following figure shows the front panel LEDs:

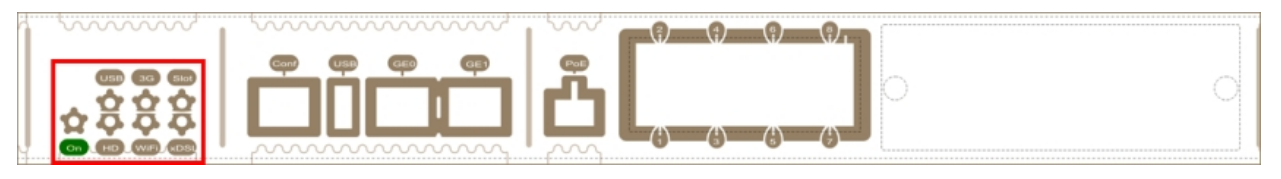

### Fig. 2: **Front panel LEDs**

Below, you can find a description of each LED: **Front panel LEDs table**

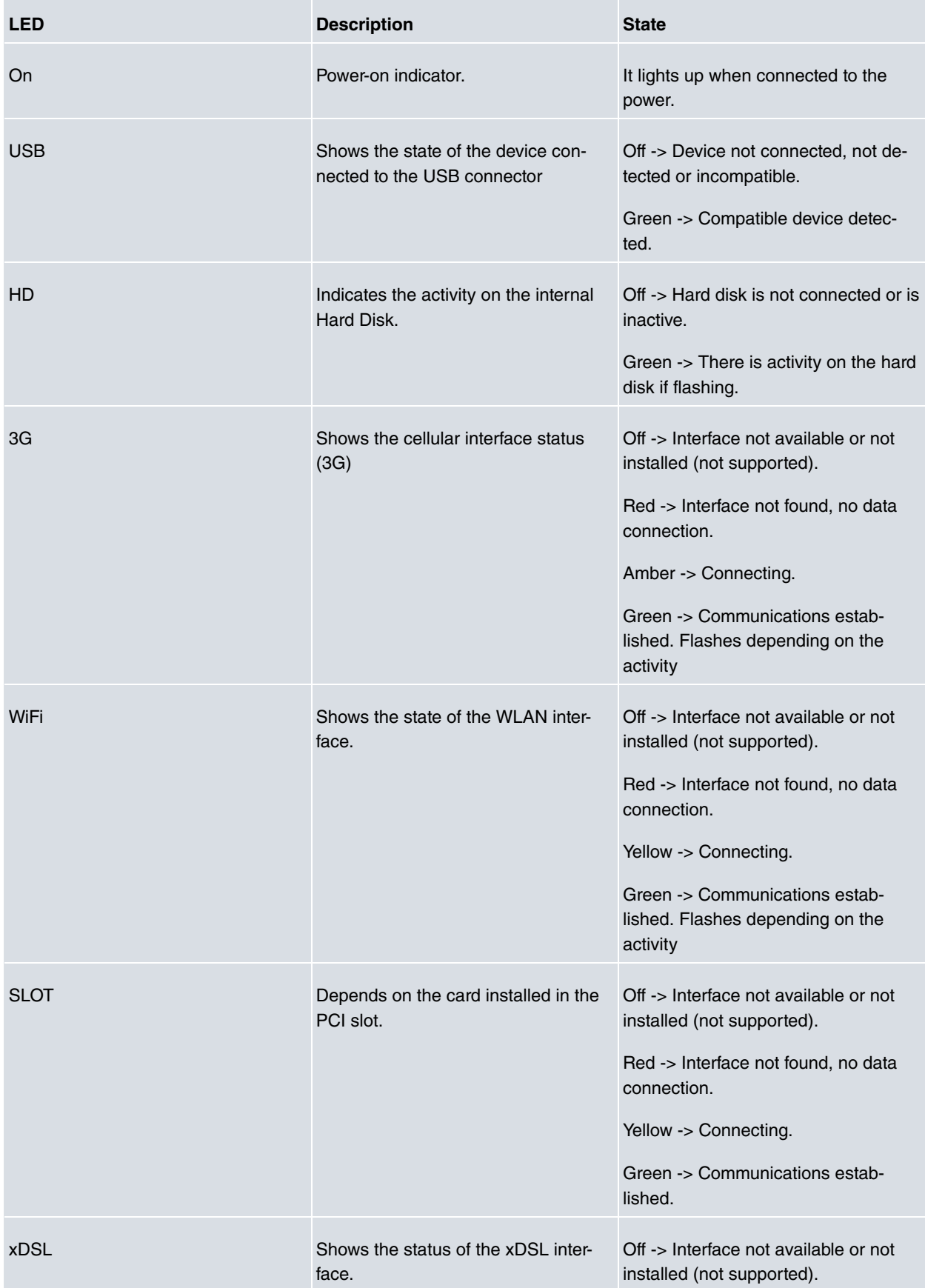

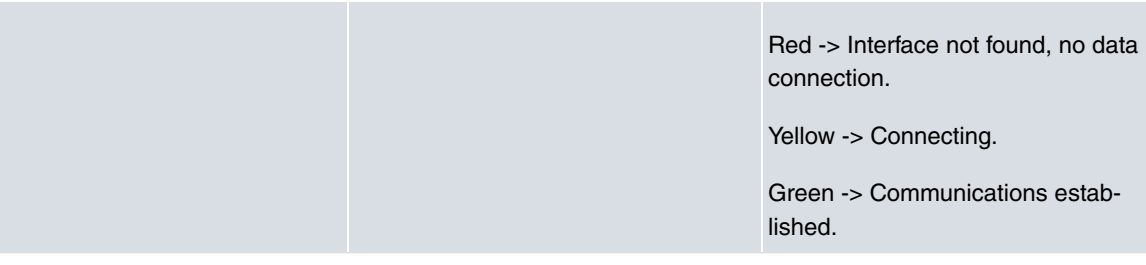

In addition to the LEDs described in the above table, the front panel also has the LEDs for the Gigabit and Switch Ethernet interfaces.

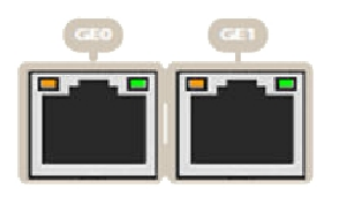

#### Fig. 3: **Gigabit ethernet interface LEDs**

Below, you will find information on the LEDs associated to the Gigabit Ethernet interfaces: **Gigabit ethernet interface LEDs table**

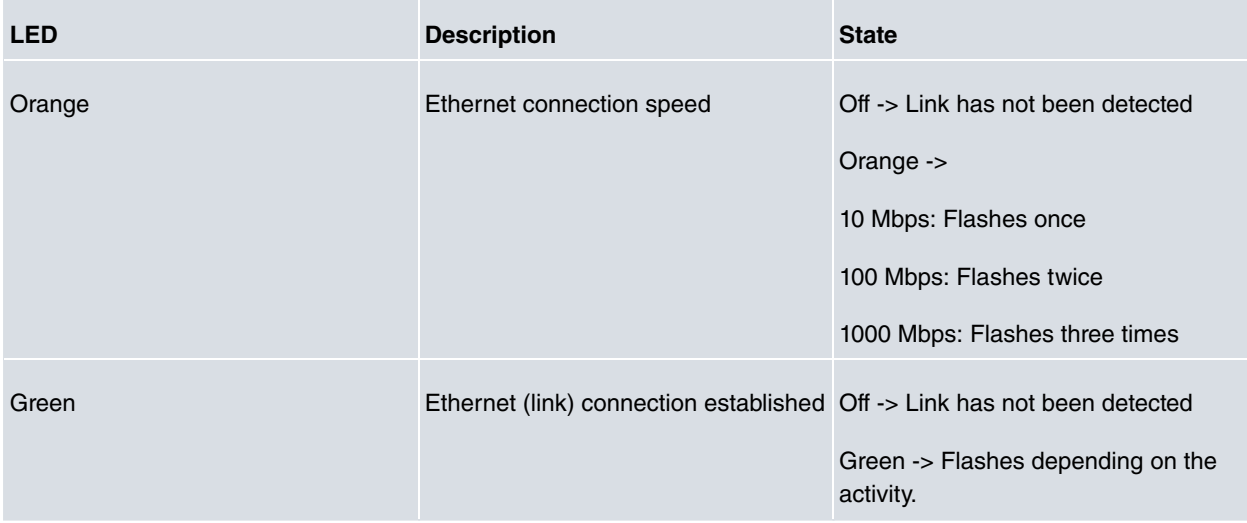

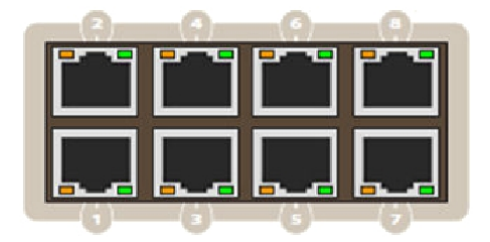

### Fig. 4: **Switch Ethernet interface LEDs**

Below, you will find information on the LEDs associated to the Switch Ethernet interface: **Switch ethernet interface LEDs table**

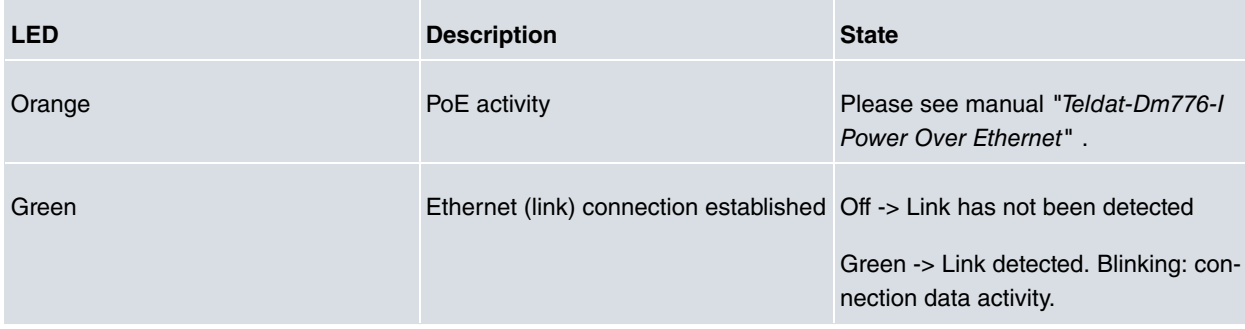

### <span id="page-13-0"></span>**3.1.2 Rear Panel**

The following figure shows the rear panel.

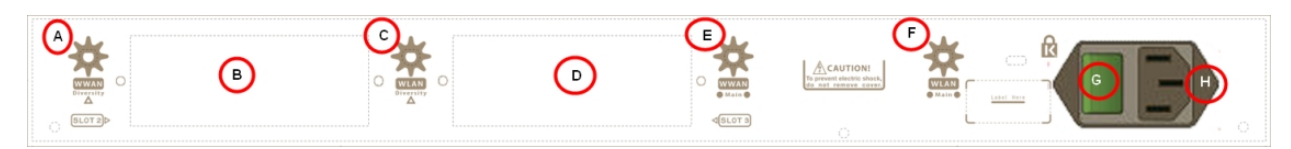

#### Fig. 5: **Rear panel**

The rear panel elements are as follows: **Rear panel connectors table**

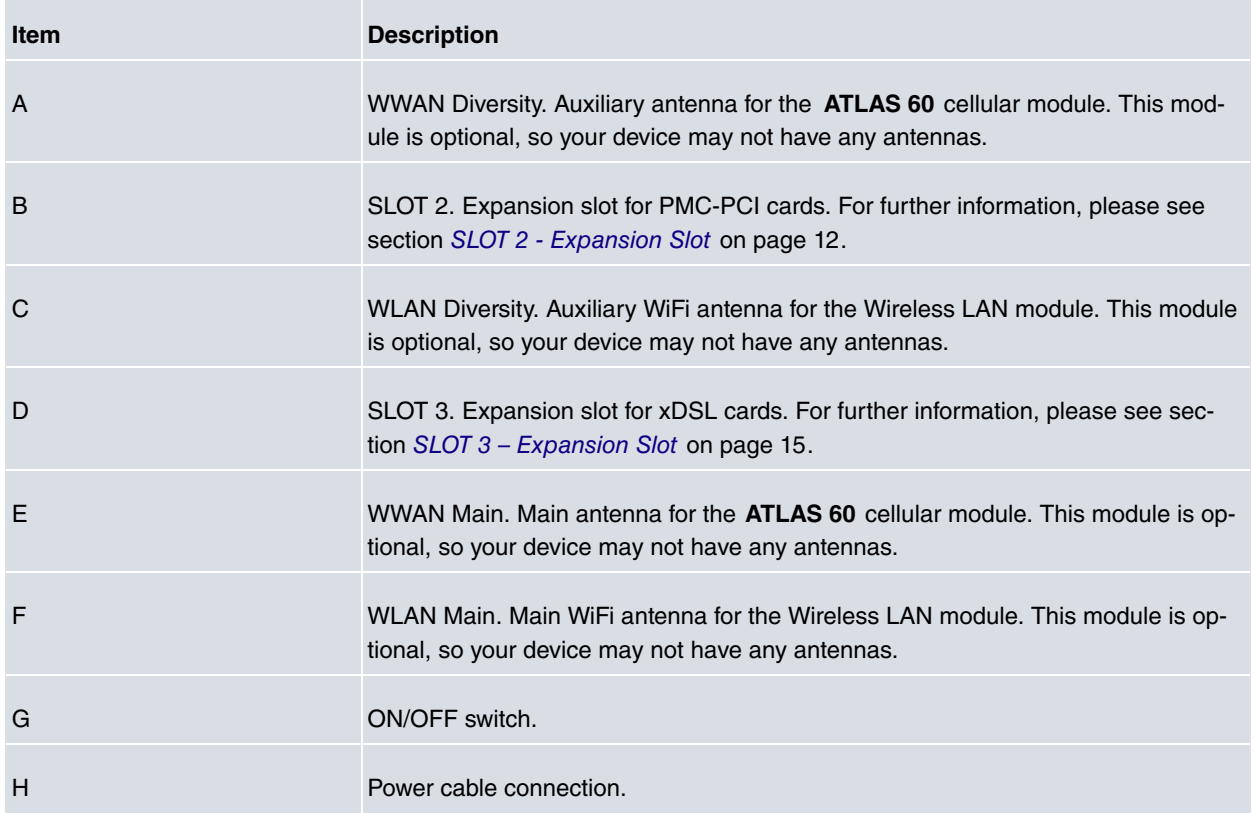

## <span id="page-13-1"></span>**3.1.3 Top Panel**

The following figure shows the top panel.

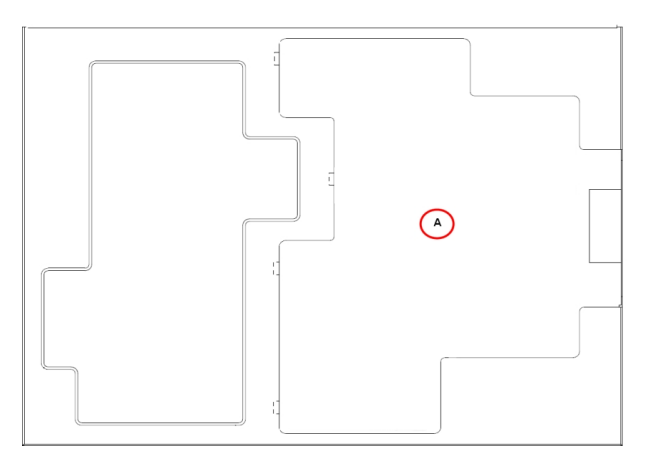

#### Fig. 6: **Top panel**

The top panel elements are as follows: **Top panel elements table**

**Item Description**

<span id="page-14-0"></span>A **Flap that provides access to the expansion cards.** 

### **3.1.4 Side Panel**

The following figure shows the side panel.

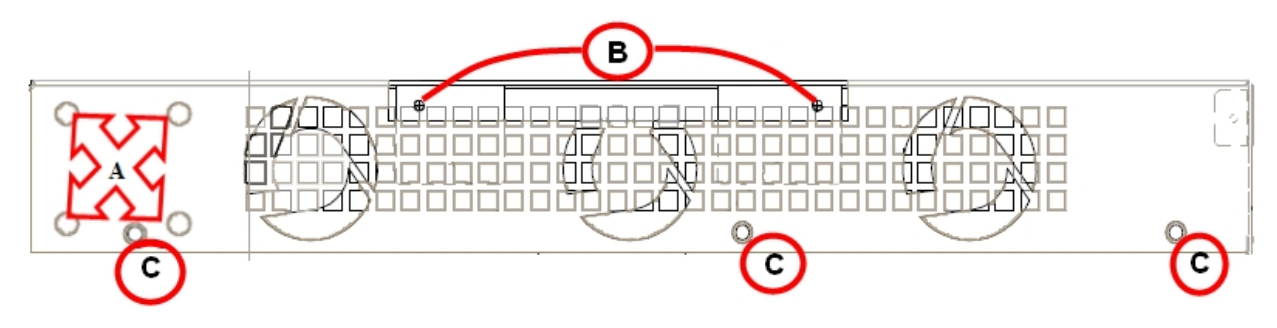

Fig. 7: **Side panel**

The side panel elements are as follows: **Side panel elements table**

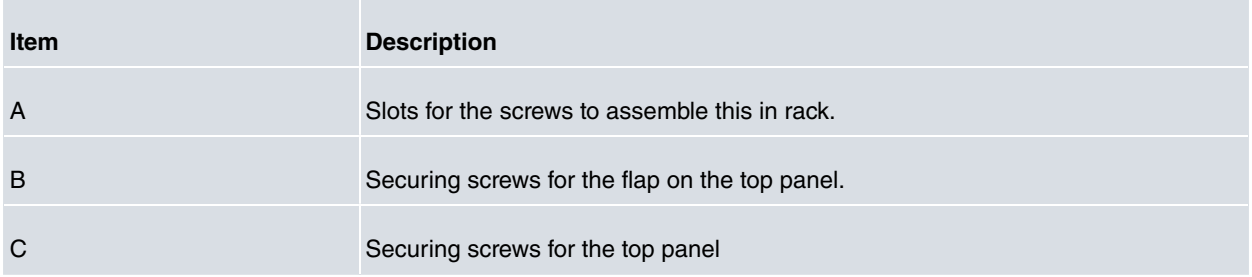

## <span id="page-14-1"></span>**3.2 Expansion Slots**

<span id="page-14-2"></span>The **ATLAS 60** has three expansion slots (SLOT 1, SLOT 2 and SLOT 3), allowing you to increase its features and interfaces by inserting different cards or boards.

## **3.2.1 SLOT 1 - Expansion Slot**

SLOT 1 is located on the right hand side of the device's [Front Panel](#page-10-2) on page 5. In this case, we insert an eight-port Switch expansion card.

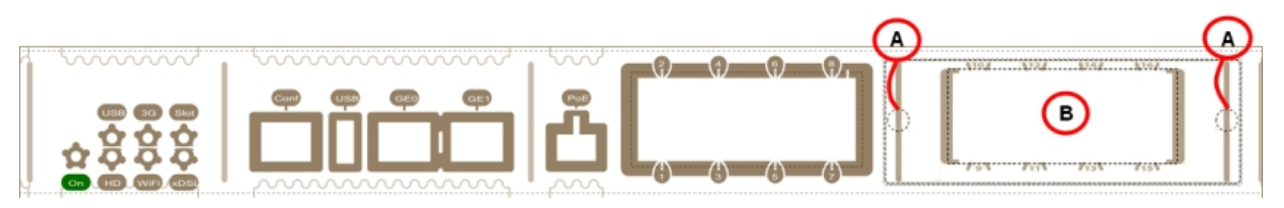

#### Fig. 8: **SLOT 1 Expansion Slot SLOT 1 expansion slot elements table**

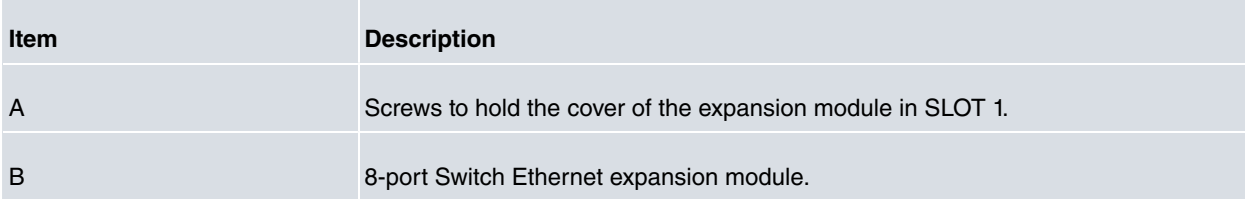

In order to correctly insert the card, please follow the steps given below:

- (1) Switch off the device and remove the cables, as described in section [Disconnecting](#page-24-1) on page 19.
- (2) Remove the device from the workplace and place it in a stable, safe location where it can be easily accessed and handled.
- (3) Remove the screws from the side panel to be able to dismantle the flap that gives access to the expansion

cards. Please see [Fig. 9](#page-15-0) on page 10.

<span id="page-15-0"></span>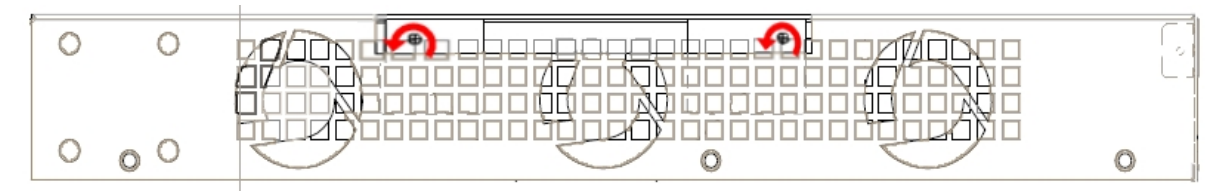

Fig. 9: **Remove the flap's screws from the top panel**

(4) Once the screws have been removed, slide the flap and lift it (making sure no grooves attach the flap to the top panel) to remove it. Place it in a safe location.

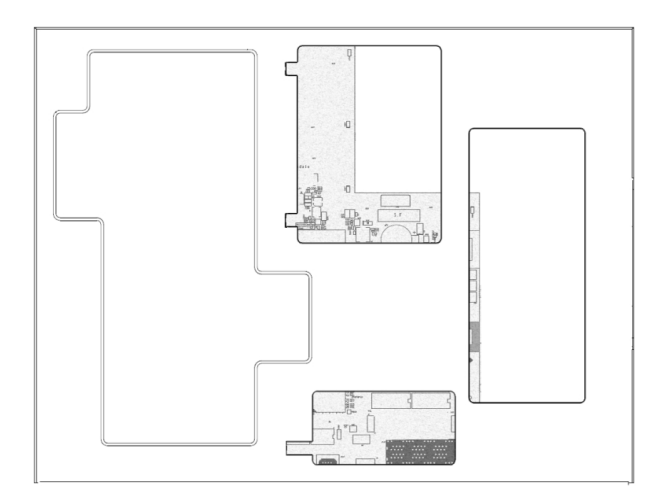

#### Fig. 10: **Top panel without flap**

(5) Find the place where the expansion board needs to be located. Look for the lateral connector of the card connection and the card standoff posts to the chassis.

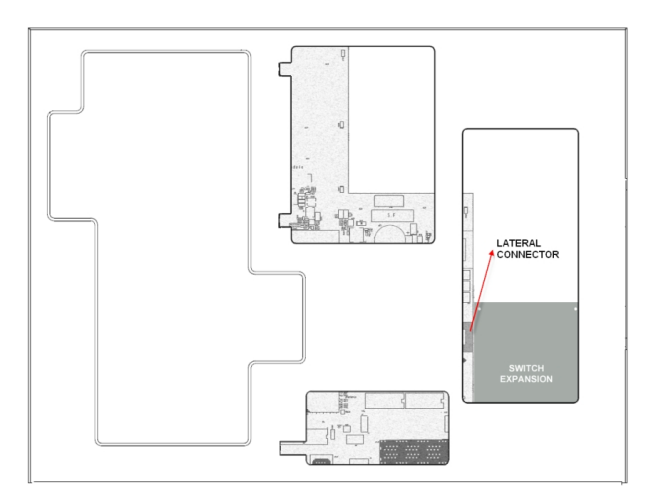

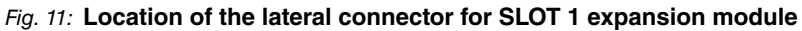

(6) Using a screwdriver, remove the cover over the expansion slot. This cover is located on the front panel. Please see [Fig. 12](#page-15-1) on page 10.

<span id="page-15-1"></span>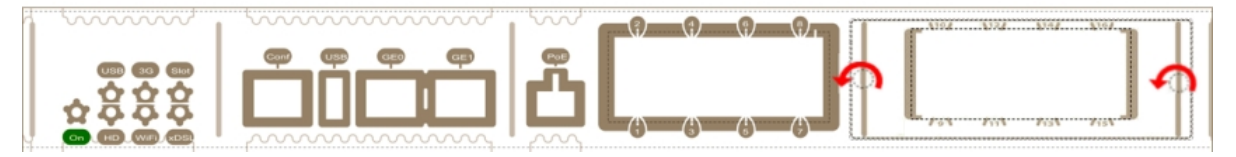

#### Fig. 12: **Remove the cover from SLOT 1**

- (7) Insert the expansion board and connect it. This operation must be carried out carefully, without forcing any piece or part of the device.
- (8) Screw in the board. Firmly tighten the screws without damaging the board.
- (9) Reposition the expansion slot cover and screw it down. Please see [Fig. 13](#page-16-0) on page 11.

<span id="page-16-0"></span>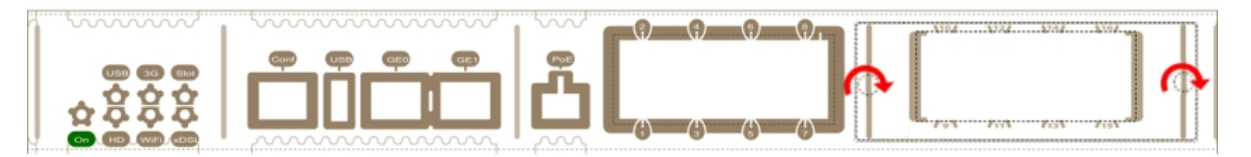

#### Fig. 13: **Reposition the cover on SLOT 1**

<span id="page-16-1"></span>(10) Reposition the top panel flap and screw it into place using the screws. Please see [Fig. 14](#page-16-1) on page 11.

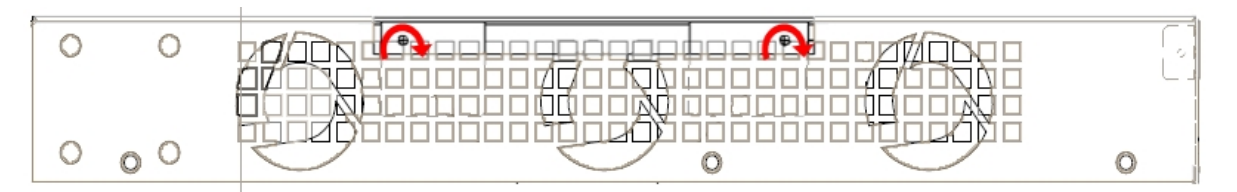

#### Fig. 14: **Rearrange the screws on the top panel flap**

- (11) Connect and switch on the device, as described in section [Connecting](#page-24-2) on page 19. Should you detect any problems, switch off the device and make sure that the above steps have been carried out correctly. If the problem persists, please contact your usual supplier.
- (12) Connect a terminal to the console and check that the device detects the expansion board.

```
**************************************************
 **************************************************
**************************************************
BIOS CODE DUMP...................
BIOS DATA DUMP.....
End of BIOS dump
FLASH BIOS CODE VERSION: 02.01 Mar 6 2013 17:59:56 L1
Current date: Mar 27 2013, Wednesday Current time: 12:56:57
System Info:
PCB:0x128 GPPORCR:0x00280000 PVR:0x80212051 SVR:0x80EC0011
CLKs(KHz): CCB=393216 CPU0=786432 CPU1=786432 DDR(clk)=327680 LBUS=49152
Watchdog: Enabled
MMU Mode: Dynamic
ICache: ON; DCache: ON Write-Back; L2Cache: ON
Mem Info:
DRAM size: 512 Megabytes
  BANK 0: 512 Megabytes (detected)
FLASH: 65024 KB.
NVRAM: 128 KB.
EEPROM: 2048 Bytes.
Devices:
GIGABIT ETHERNET 1
GIGABIT ETHERNET 2
LAN OVER SWITCH
SWITCH(16) 10/100 CARD 0x18
POE CARD 1
SECURITY ENGINE
Slot 1 - PCI device: PowerPC processor, Host
 (Bus: 10, Device: 0, Function: 0)
 (Vendor: 0x1957, Device: 0x0100)
 (Subs. Vendor: 0x0000, Subs. Device: 0x0000)
Slot 1 - PCI device: PCI-to-PCI bridge
 (Bus: 11, Device: 0, Function: 0)
 (Vendor: 0x10B5, Device: 0x8112)
 (Subs. Vendor: 0x0000, Subs. Device: 0x0000)
Slot 1 - PCI device: bridge
 (Bus: 12, Device: 14, Function: 0)
  (Vendor: 0x1057, Device: 0x18C1)
 (Subs. Vendor: 0x5444, Subs. Device: 0x1700)
```
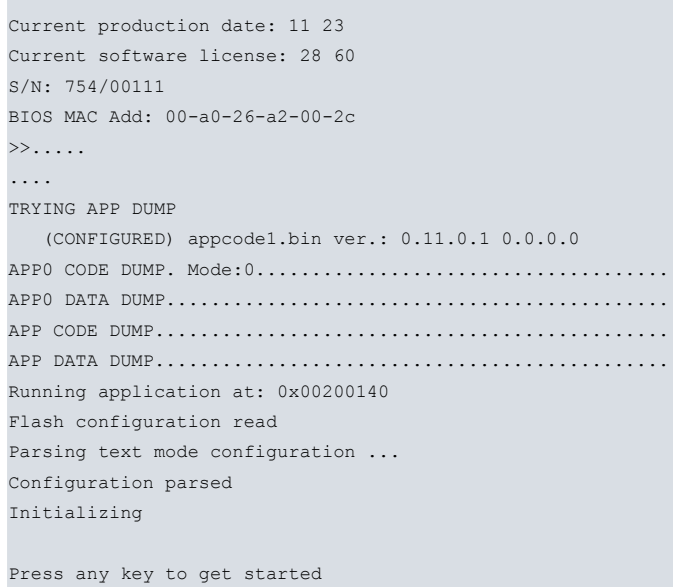

## <span id="page-17-0"></span>**3.2.2 SLOT 2 - Expansion Slot**

SLOT 2 is located on the left hand side of the device's [Rear Panel](#page-13-0) on page 8. In this case, we insert a PMC (PCI mezzanine card) in the SLOT.

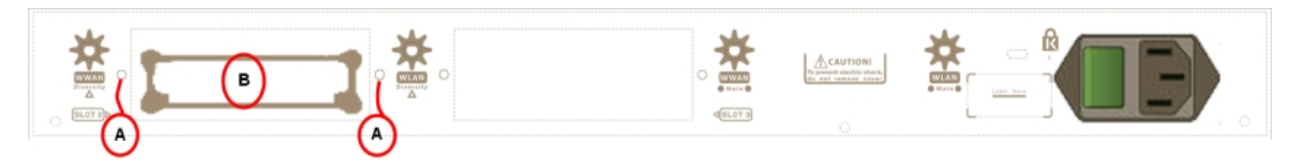

### Fig. 15: **SLOT 2 SLOT 2 elements**

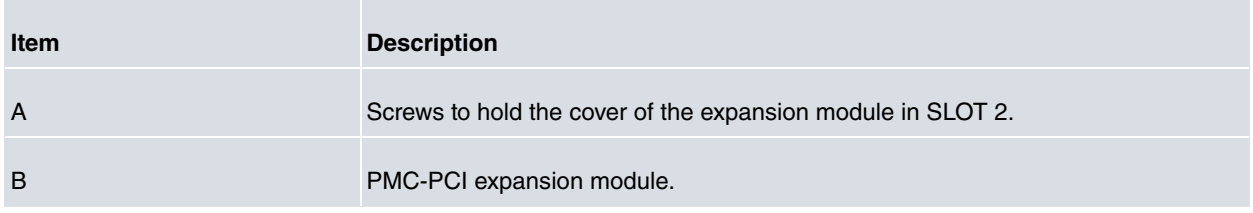

To correctly insert the card, please follow these steps:

- (1) Switch off the device and remove the cables, as described in section [Disconnecting](#page-24-1) on page 19.
- (2) Remove the device from the workplace and place it in a stable, safe location where it can be easily accessed and handled.
- (3) Remove the screws from the side panel in order to be able to dismantle the flap that gives access to the expan-sion cards. Please see [Fig. 9](#page-15-0) on page 10.
- (4) Once the screws have been removed, slide the flap and lift it (making sure no grooves attach the flap to the top panel) to remove it. Place it in a safe location.
- (5) Find the place where the expansion board needs to be located. This slot has a set of elevated connectors with gold contacts and a pair of standoffs.

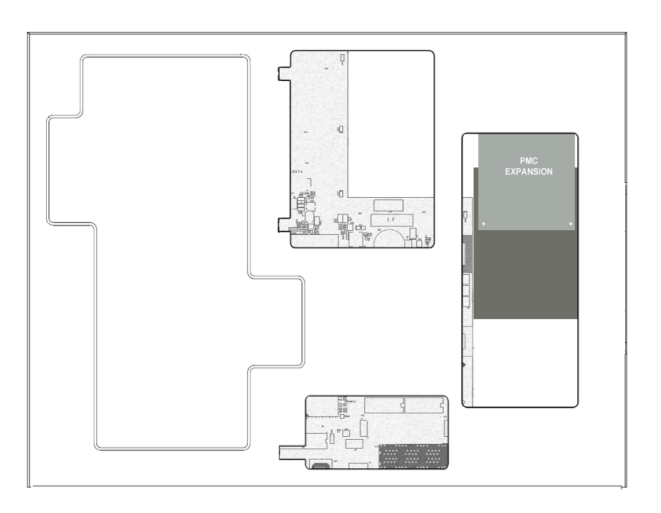

#### Fig. 16: **PMC Expansion board: Location**

(6) Using a screwdriver, remove the cover over the expansion slot. This cover is located on the rear panel. Push this out.

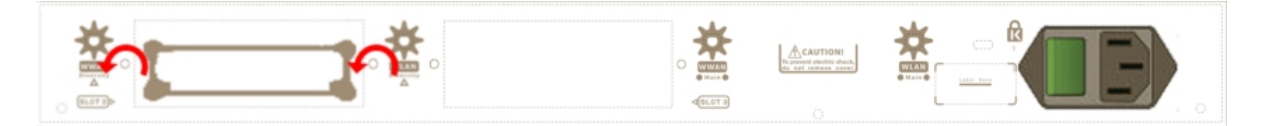

#### Fig. 17: **Removing the SLOT 2 cover**

- (7) Place the PMC board standoff posts over the securing screws. Secure these firmly.
- (8) Place the PMC card in the slot so that this firstly adjusts to the space on the device rear panel and subsequently to the two PMC connections. This operation must be carried out carefully, without forcing any piece or part of the device. Check that the board is clearly settled over the PMC connectors. Please see [Fig. 18](#page-18-0) on page 13.

<span id="page-18-0"></span>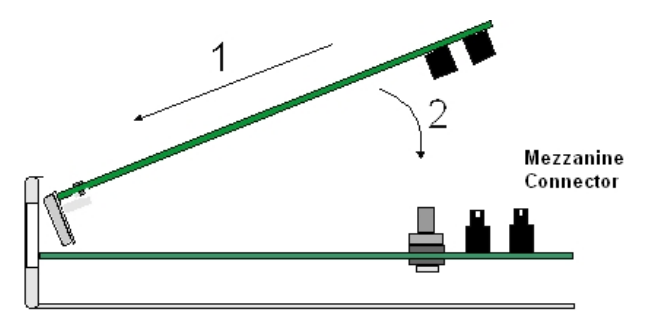

#### Fig. 18: **Inserting the PMC expansion card**

(9) Screw the PMC board to the standoff posts using two screws and their corresponding washers. Firmly tighten the screws without damaging the board.

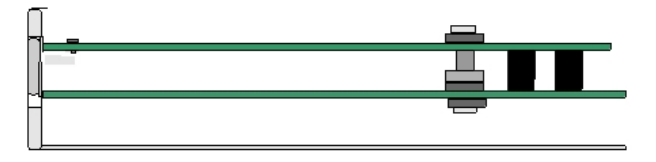

Fig. 19: **Screwing down the PMC expansion card**

(10) Reposition the expansion slot cover and screw it down

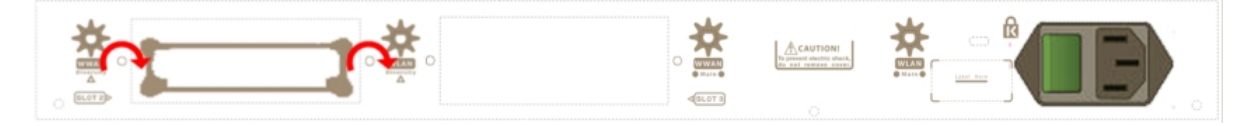

#### Fig. 20: **Repositioning the SLOT 2 cover**

- (11) Rearrange the top panel flap and screw it into place using the screws. Please see [Fig. 14](#page-16-1) on page 11.
- (12) Connect and switch on the device, as described in section [Connecting](#page-24-2) on page 19. Should you detect any problems, switch off the device and make sure that the above steps have been carried out correctly. If the problem

persists, please contact your usual supplier.

(13) Connect a terminal to the console and check that the device detects the PMC board:

```
**************************************************
**************************************************
**************************************************
BIOS CODE DUMP...................
BIOS DATA DUMP.....
End of BIOS dump
FLASH BIOS CODE VERSION: 02.01 Mar 6 2013 17:59:56 L1
Current date: Mar 27 2013, Wednesday Current time: 12:56:57
System Info:
PCB:0x128 GPPORCR:0x00280000 PVR:0x80212051 SVR:0x80EC0011
CLKs(KHz): CCB=393216 CPU0=786432 CPU1=786432 DDR(clk)=327680 LBUS=49152
Watchdog: Enabled
MMU Mode: Dynamic
ICache: ON; DCache: ON Write-Back; L2Cache: ON
Mem Info:
DRAM size: 512 Megabytes
  BANK 0: 512 Megabytes (detected)
FLASH: 65024 KB.
NVRAM: 128 KB.
EEPROM: 2048 Bytes.
Devices:
GIGABIT ETHERNET 1
GIGABIT ETHERNET 2
LAN OVER SWITCH
SWITCH(8) 10/100 CARD 0x18
POE CARD 1
SECURITY ENGINE
Slot 1 - PCI device: PowerPC processor, Host
 (Bus: 10, Device: 0, Function: 0)
 (Vendor: 0x1957, Device: 0x0100)
 (Subs. Vendor: 0x0000, Subs. Device: 0x0000)
Slot 1 - PCI device: PCI-to-PCI bridge
 (Bus: 11, Device: 0, Function: 0)
 (Vendor: 0x10B5, Device: 0x8112)
 (Subs. Vendor: 0x0000, Subs. Device: 0x0000)
Slot 1 - PCI device: bridge
 (Bus: 12, Device: 14, Function: 0)
 (Vendor: 0x1057, Device: 0x18C1)
 (Subs. Vendor: 0x5444, Subs. Device: 0x1700)
Current production date: 11 23
Current software license: 28 60
S/N: 754/00111
BIOS MAC Add: 00-a0-26-a2-00-2c
\rightarrow.....
....
TRYING APP DUMP
 (CONFIGURED) appcode1.bin ver.: 0.11.0.1 0.0.0.0
APP0 CODE DUMP. Mode: 0....................................
APP0 DATA DUMP.............................................
APP CODE DUMP..............................................
APP DATA DUMP..............................................
Running application at: 0x00200140
Flash configuration read
Parsing text mode configuration ...
Configuration parsed
Initializing
```
<span id="page-20-0"></span>Press any key to get started

### **3.2.3 SLOT 3 – Expansion Slot**

SLOT 3 is located in the middle of the device's [Rear Panel](#page-13-0) on page 8. Insert an xDSL expansion board in this SLOT.

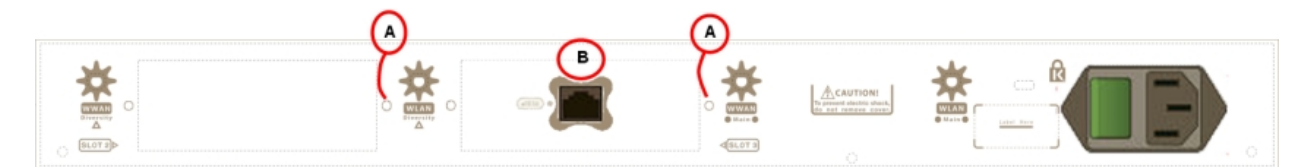

#### Fig. 21: **xDSL expansion card module SLOT 3 elements**

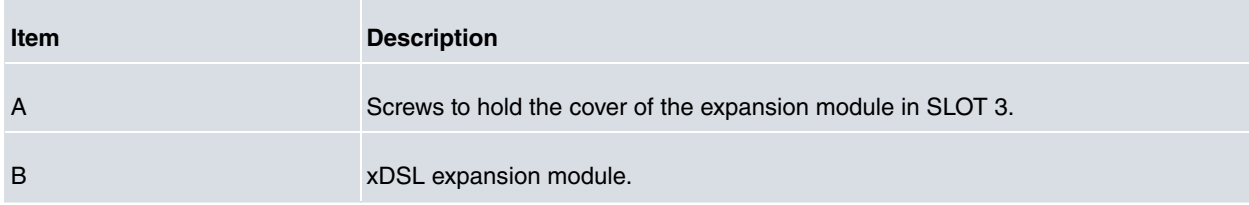

To correctly insert the card, please follow these steps:

- (1) Switch off the device and remove the cables, as described in section [Disconnecting](#page-24-1) on page 19.
- (2) Remove the device from the workplace and place it in a stable, safe location where it can be easily accessed and handled.
- (3) Remove the screws from the side panel in order to be able to dismantle the flap that gives access to the expan-sion cards. Please see [Fig. 9](#page-15-0) on page 10.
- (4) Once the screws have been removed, slide the flap and lift it (making sure no grooves attach the flap to the top panel) to remove it. Place it in a safe location.
- (5) Find the place where the xDSL expansion board needs to be located.

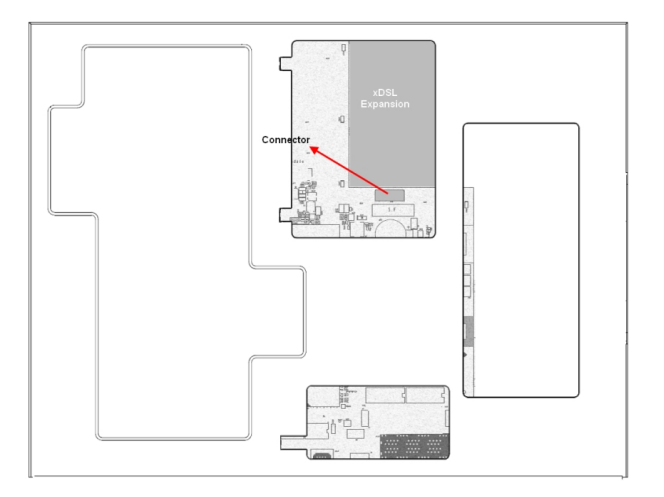

#### Fig. 22: **xDSL expansion board: Location**

(6) Remove the lid that holds the back cover located on the rear panel.

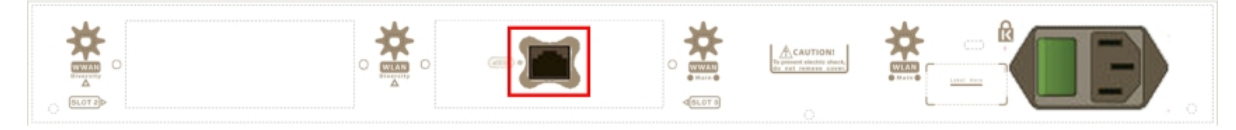

Fig. 23: **Lid cover for xDSL**

(7) Using a screwdriver, remove the cover over the expansion slot.

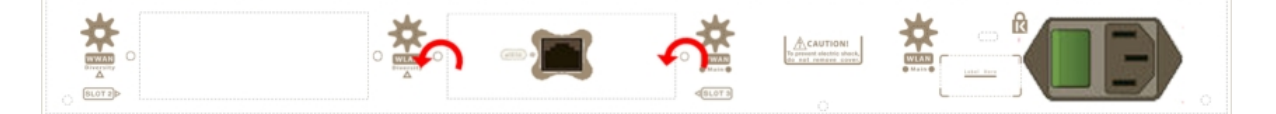

#### Fig. 24: **Remove the SLOT 3 cover**

- (8) Place the xDSL expansion card so that this firstly adjusts to the space on the device rear panel and subsequently to the motherboard connection. This operation must be carried out carefully, without forcing any piece or part of the device. Check that the board is clearly settled over the motherboard connector.
- (9) Screw the board to the securing posts using two screws and their corresponding washers. Firmly tighten the screws without damaging the board.
- (10) Reposition the expansion slot cover and screw it down.

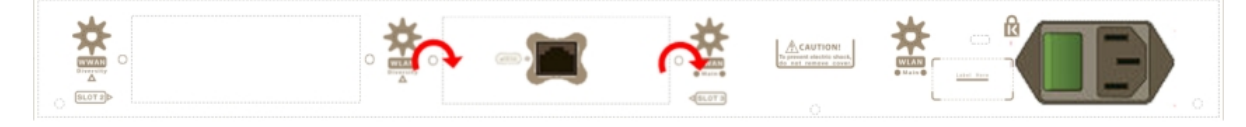

#### Fig. 25: **Reposition the SLOT 3 cover**

- (11) Rearrange the top panel flap and screw it into place using the screws. Please see [Fig. 14](#page-16-1) on page 11.
- (12) Connect and switch on the device, as described in section [Connecting](#page-24-2) on page 19. Should you detect any problems, switch off the device and make sure that the above steps have been carried out correctly. If the problem persists, please contact your usual supplier.
- (13) Connect a terminal to the console and check that the device detects the xDSL board.

```
**************************************************
**************************************************
**************************************************
BIOS CODE DUMP...................
BIOS DATA DUMP.....
End of BIOS dump
BIOS menu address: 0x4BD78
FLASH BIOS CODE VERSION: 02.01 Mar 6 2013 17:59:56 L1
Current date: Mar 27 2013, Wednesday Current time: 12:56:57
System Info:
PCB:0x128 GPPORCR:0x00280000 PVR:0x80212051 SVR:0x80EC0011
CLKs(KHz): CCB=393216 CPU0=786432 CPU1=786432 DDR(clk)=327680 LBUS=49152
Watchdog: Enabled
MMU Mode: Dynamic
ICache: ON; DCache: ON Write-Back; L2Cache: ON
Mem Info:
DRAM size: 512 Megabytes
  BANK 0: 512 Megabytes (detected)
FLASH: 65024 KB.
NVRAM: 128 KB.
EEPROM: 2048 Bytes.
Devices:
GIGABIT ETHERNET 1
GIGABIT ETHERNET 2
ADSL CARD 0x08
LAN OVER SWITCH
SWITCH(8) 10/100 CARD 0x18
POE CARD 1
SECURITY ENGINE
Slot 1 - PCI device: PowerPC processor, Host (Bus: 10, Device: 0, Function: 0)
 (Vendor: 0x1957, Device: 0x0100)
 (Subs. Vendor: 0x0000, Subs. Device: 0x0000)
Slot 1 - PCI device: PCI-to-PCI bridge
 (Bus: 11, Device: 0, Function: 0)
```

```
(Vendor: 0x10B5, Device: 0x8112)
 (Subs. Vendor: 0x0000, Subs. Device: 0x0000)
Slot 1 - PCI device: bridge
 (Bus: 12, Device: 14, Function: 0)
 (Vendor: 0x1057, Device: 0x18C1)
 (Subs. Vendor: 0x5444, Subs. Device: 0x1700)
Current production date: 11 23
Current software license: 28 60
S/N: 754/00111
BIOS MAC Add: 00-a0-26-a2-00-2c
>>
.....
....
TRYING APP DUMP
  (CONFIGURED) appcode1.bin ver.: 0.11.0.1 0.0.0.0
APP0 CODE DUMP. Mode: 0....................................
APP0 DATA DUMP.............................................
APP CODE DUMP..............................................
APP DATA DUMP..............................................
Running application at: 0x00200140
Flash configuration read
Parsing text mode configuration ...
Configuration parsed
Initializing
Press any key to get started
```
## <span id="page-22-0"></span>**3.3 Installation in a rack**

The **ATLAS 60** can be installed in a 19" rack. To do this, you need two plastic strips like the ones shown below. The strips and screws are not included in the basic packet and need to be acquired separately.

Both strips are attached to the device by means of 8 screws (4 on each side), as shown.

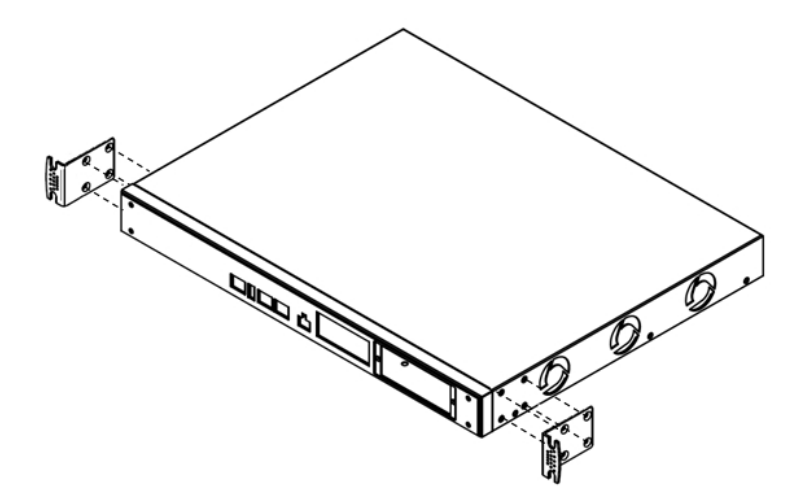

#### Fig. 26: **Attaching the strips**

The spaces for the screws in the **ATLAS 60** router leave the factory protected by covers. These can be removed with a sharp tool (such as a small flat screwdriver). We recommend removing the upper cover to simplify the process.

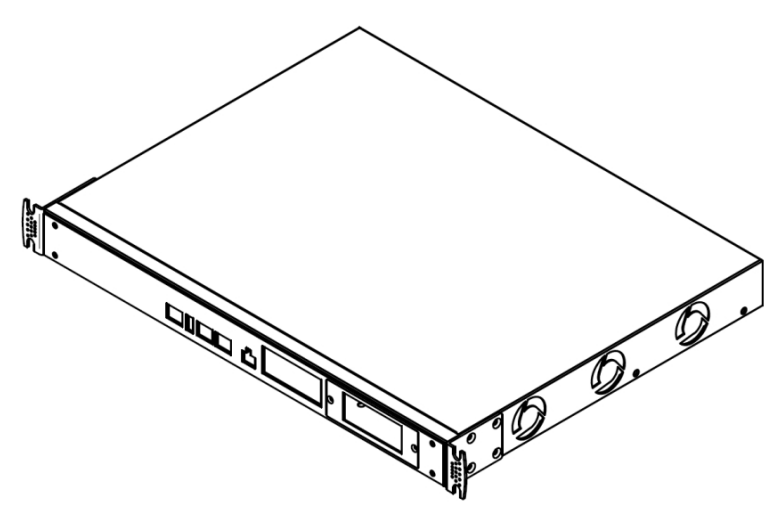

<span id="page-23-0"></span>Fig. 27: **Device with the strips**

## **3.4 Power Source**

The **ATLAS 60** router is powered with an internal power source.

Additionally, the **ATLAS 60** router can incorporate an optional card to inject PoE through the 8-port Switch. In this case, the device has to be connected to an AC/DC external power source to power said module.

### **Workplace Conditions. Main Characteristics**

- Excessive cold and heat should be avoided, as should humidity and dust.
- Direct exposure to sunlight should be avoided, as well as other heat sources. The device should not be placed amongst papers, magazines or other elements that could hinder natural air circulation.
- The device should not be placed very close to strong electromagnetic fields such as speakers, engines, etc.
- Knocks and/or strong vibrations should be avoided during transport, operation and storage.

### **Warning**

The electric current in power cables, telephone lines and communication cables is dangerous. To prevent electric shocks, before installing, handling or opening the equipment covers, connect and disconnect the cables following the steps set forth in [Connecting](#page-24-2) on page 19 and[Disconnecting](#page-24-1) on page 19.

## <span id="page-23-1"></span>**3.4.1 Internal Power Source**

To connect the power cable to the device, follow the steps set forth in section [Connecting](#page-24-2) on page 19.

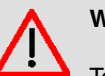

### **Warning**

To avoid electric shocks, residual current circulation and other unwanted effects, also affecting communications, the following is recommended:

All interconnected communication devices should be plugged to THE SAME GROUNDED POWER OUTLET, which should at the same time be of good quality (lower than 10 ohms).

Whether the workplace is provided with an uninterrupted power supply system (UPS), regulated supply or it is independent from the rest (such as lighting, etc.); it is highly recommended that all data devices should be connected to the same power source. This will avoid operating and premature aging problems of drivers and other components.

### <span id="page-24-2"></span>**3.4.1.1 Connecting**

- Ensure that the on/off power supply switch is in the OFF position.
- Connect all data cables.
- Connect the power supply to the device.
- <span id="page-24-1"></span>• Set the device's on/off power supply switch in the ON position.

#### **3.4.1.2 Disconnecting**

- Set the on/off power supply switch in the OFF position.
- Disconnect the power supply from the device.
- Disconnect the data cables.

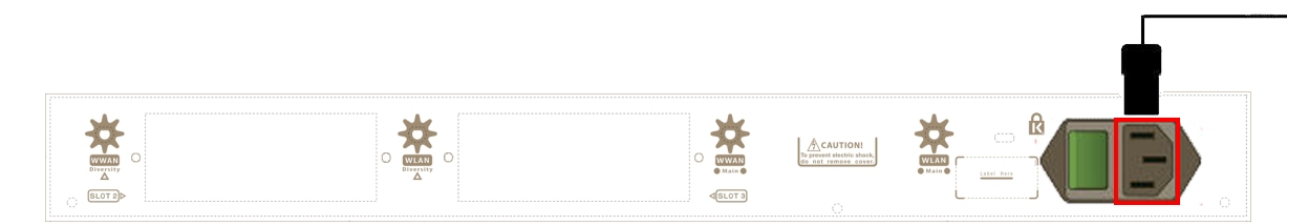

#### Fig. 28: **Connecting the power**

To connect the power source to the device, follow the steps listed in the previous table: ensure that the switch is OFF (0) and the power supply is NOT connected to the main electricity supply; find the POWER plug (located on the rear panel of the device) and plug it into the power source using the grounded cable that is supplied for this purpose.

### <span id="page-24-0"></span>**3.4.2 PoE Source**

The **ATLAS 60** router can be powered through an Ethernet cable that complies with the PoE 802.3af standard (15.4 W per port).

To use the PoE source option, you need to install a MiniPoE card.

#### **3.4.2.1 Installing the MiniPoE card**

To correctly insert the card, please follow these steps:

- (1) Switch off the device and remove the data cables, as described in section [Disconnecting](#page-24-1) on page 19.
- (2) Remove the device from the workplace and place it in a stable, safe location where it can be easily accessed and handled.
- (3) Remove the two screws from the side panel in order to be able to dismantle the flap that gives access to the MiniPoE card. Please see [Fig. 29](#page-24-3) on page 19.

<span id="page-24-3"></span>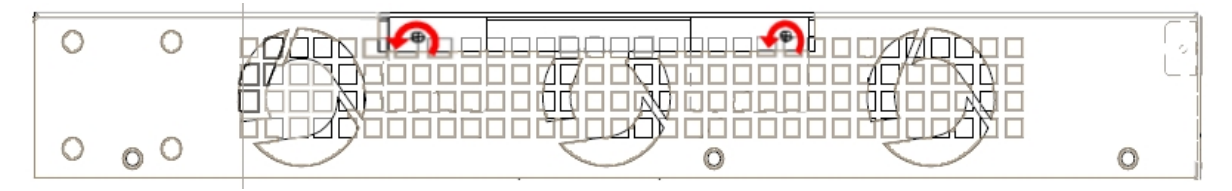

#### Fig. 29: **Removing the screws of the top panel flap**

- (4) Once the screws have been removed, slide the flap and lift it (making sure no grooves attach the flap to the top panel) to remove it. Place it in a safe location.
- (5) Find the place where the MiniPoE card needs to be located.

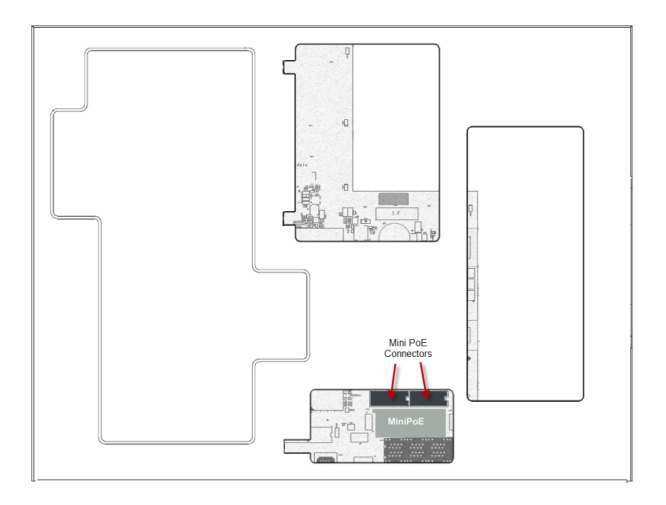

#### Fig. 30: **MiniPoE card**: Location

- (6) Place the MiniPoE card so that it matches the two connectors. This operation must be carried out carefully, without forcing any piece or part of the device. Check that the card is clearly settled over the connectors.
- <span id="page-25-0"></span>(7) Reposition the top panel flap and screw it into place using the screws. Please see [Fig. 31](#page-25-0) on page 20.

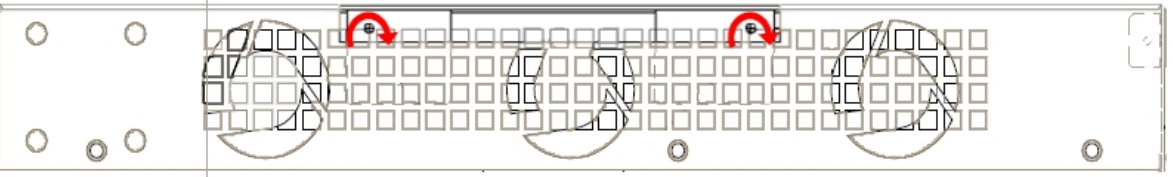

#### Fig. 31: **Rearranging the top panel's flap screws**

- (8) Connect and switch on the device, as described in section [Connecting](#page-24-2) on page 19. Should you detect any problems, switch off the device and make sure that the above steps have been carried out correctly. If the problem persists, please contact your usual supplier
- (9) Connect a terminal to the console and check that the device detects the MiniPoE card.

```
**************************************************
**************************************************
**************************************************
BIOS CODE DUMP...................
BIOS DATA DUMP.....
End of BIOS dump
BIOS menu address: 0x4BD78
FLASH BIOS CODE VERSION: 02.01 Mar 6 2013 17:59:56 L1
Current date: Mar 27 2013, Wednesday Current time: 12:56:57
System Info:
PCB:0x128 GPPORCR:0x00280000 PVR:0x80212051 SVR:0x80EC0011
CLKs(KHz): CCB=393216 CPU0=786432 CPU1=786432 DDR(clk)=327680 LBUS=49152
Watchdog: Enabled
MMU Mode: Dynamic
ICache: ON; DCache: ON Write-Back; L2Cache: ON
Mem Info:
DRAM size: 512 Megabytes
 BANK 0: 512 Megabytes (detected)
FLASH: 65024 KB.
NVRAM: 128 KB.
EEPROM: 2048 Bytes.
Devices:
GIGABIT ETHERNET 1
GIGABIT ETHERNET 2
ADSL CARD 0x08
LAN OVER SWITCH
```
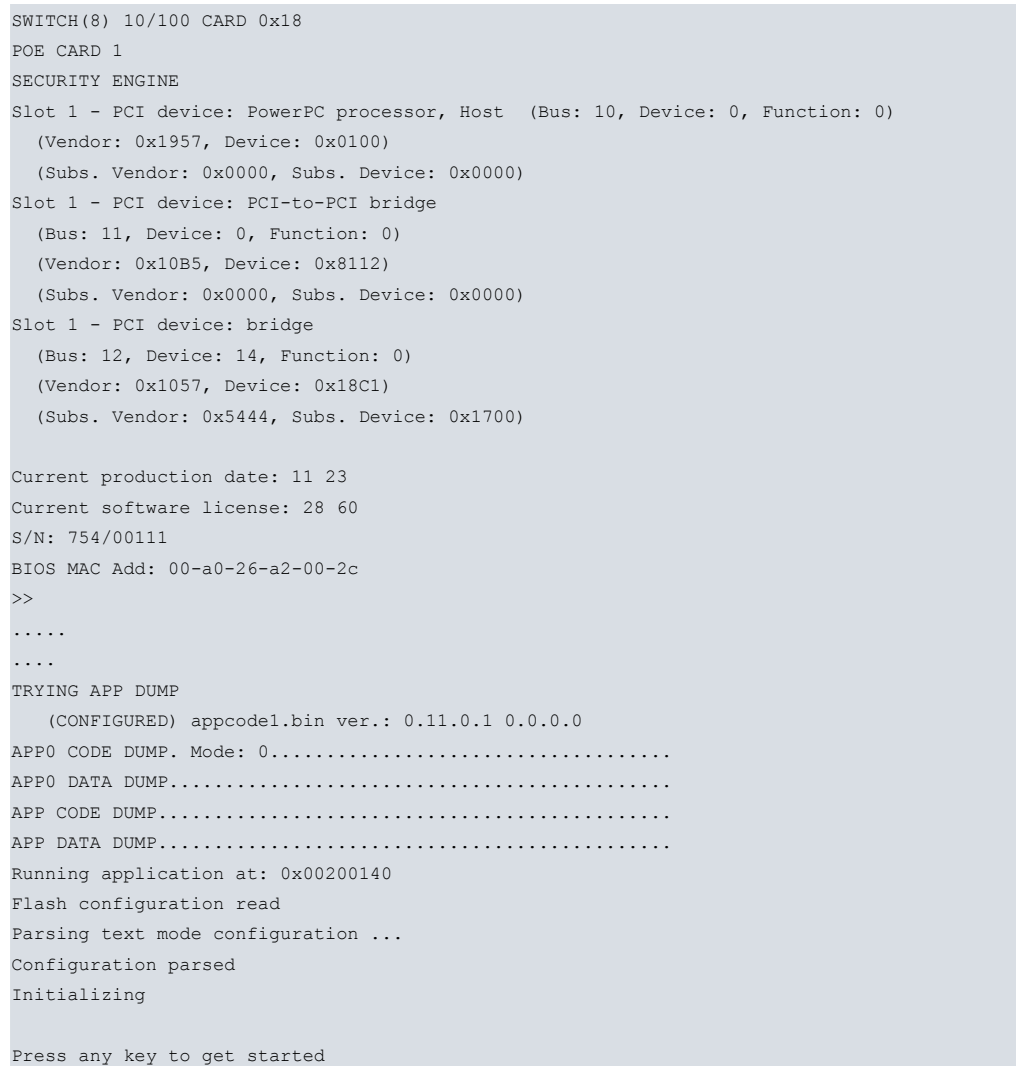

Once the MiniPoE card has been installed, we can connect the PoE source to the device:

![](_page_26_Picture_4.jpeg)

Fig. 32: **Connecting the PoE source to the device: Schema**

## <span id="page-26-0"></span>**3.5 Microswitches**

The **ATLAS 60** router has a block of 8 available micro-switches (located on the underside of the device) that are used for maintenance and test tasks.

In this case, they are only used to load the default configuration. These switches should not be handled by the user other than to establish the default configurations.

![](_page_26_Picture_9.jpeg)

For the device to operate correctly, all micro-switches must be in the OFF position.

The default configuration for the router establishes the access IP and mask address as follows:

- IP address: 192.168.1.1
- IP mask: 255.255.255.0

### **Note**

Some devices leave the factory with customized settings. This personalization can mean that the default configuration is different from the one shown above.

### <span id="page-27-0"></span>**3.5.1 Procedure to ignore the configuration**

Follow these steps if you have to discard the whole configuration of the device (for instance, if you cannot remember the password).

- Turn off the device through the ON/OFF switch.
- Using a screwdriver, move micro-switch **'5'** to the ON position.
- Turn the device on with the ON/OFF switch.

When the device is switched on, a message similar to the one shown below will appear on the configuration console:

```
**************************************************
**************************************************
**************************************************
BIOS CODE DUMP...................
BIOS DATA DUMP.....
End of BIOS dump
FLASH BIOS CODE VERSION: 02.01 Mar 6 2013 17:59:56 L1
Current date: Mar 27 2013, Wednesday Current time: 12:56:57
System Info:
PCB:0x128 GPPORCR:0x00280000 PVR:0x80212051 SVR:0x80EC0011
CLKs(KHz): CCB=393216 CPU0=786432 CPU1=786432 DDR(clk)=327680 LBUS=49152
Watchdog: Enabled
MMU Mode: Dynamic
ICache: ON; DCache: ON Write-Back; L2Cache: ON
Mem Info:
DRAM size: 512 Megabytes
  BANK 0: 512 Megabytes (detected)
FLASH: 65024 KB.
NVRAM: 128 KB.
EEPROM: 2048 Bytes.
Devices:
GIGABIT ETHERNET 1
GIGABIT ETHERNET 2
LAN OVER SWITCH
SWITCH(8) 10/100 CARD 0x18
POE CARD 1
SECURITY ENGINE
Slot 1 - PCI device: PowerPC processor, Host
 (Bus: 10, Device: 0, Function: 0)
 (Vendor: 0x1957, Device: 0x0100)
 (Subs. Vendor: 0x0000, Subs. Device: 0x0000)
Slot 1 - PCI device: PCI-to-PCI bridge
 (Bus: 11, Device: 0, Function: 0)
  (Vendor: 0x10B5, Device: 0x8112)
  (Subs. Vendor: 0x0000, Subs. Device: 0x0000)
Slot 1 - PCI device: bridge
  (Bus: 12, Device: 14, Function: 0)
```

```
(Vendor: 0x1057, Device: 0x18C1)
  (Subs. Vendor: 0x5444, Subs. Device: 0x1700)
Current production date: 11 23
Current software license: 28 60
S/N: 754/00111
BIOS MAC Add: 00-a0-26-a2-00-2c
>>
.....
....
TRYING APP DUMP
 (CONFIGURED) appcode1.bin ver.: 0.11.0.1 0.0.0.0
APP0 CODE DUMP. Mode: 0.................................
APP0 DATA DUMP..........................................
APP CODE DUMP...........................................
APP DATA DUMP...........................................
Running application at: 0x00200140
Flash configuration read
Parsing text mode configuration ...
Empty configuration used
Initializing
Press any key to get started
```
<span id="page-28-0"></span>• On reaching this point, put micro-switch **'5'** in the OFF position (it's not necessary to turn off the device). This way, the saved configuration will run the next time you restart the device.

## **3.6 Data Connection**

<span id="page-28-1"></span>The **ATLAS 60** router has the following data connections:

### **3.6.1 8-port Ethernet Switch**

The **ATLAS 60** router incorporates an 8-port 10/100BaseT Switch with automatic MDI/MDIX to connect to a local area network (LAN).

Please pay careful attention to the labeling so you do not mix this switch with other types of ports:

![](_page_28_Figure_9.jpeg)

<span id="page-28-2"></span>Fig. 33: **LAN Switch ports**

### **3.6.2 GE0/GE1Connections**

The **ATLAS 60** router has two interfaces to connect to Ethernet networks. Each interface has a metallic connector (10/100/1000 Base-T). The GE0/GE1ports are independent from the Switch.

Please pay careful attention to the labeling so you do not mix this switch with other types of ports:

![](_page_28_Figure_14.jpeg)

Fig. 34: **Giga Ethernet connectors**

### <span id="page-29-0"></span>**3.6.3 Connecting an USB 3G device (USB connector)**

The **ATLAS 60** router has an USB HOST 2.0 interface with a type A connector that allows USB 3G modems to be connected. The interface is activated through the corresponding software license.

![](_page_29_Figure_4.jpeg)

<span id="page-29-1"></span>Fig. 35: **USB 3G Connector**

### **3.6.4 Connecting for Configuration**

The **ATLAS 60** router has a RJ45 female connector on the front panel known as "**Conf.**", which provides access to the device local console.

For further information, please see section [Connecting to the device](#page-44-0) on page 39.

![](_page_29_Picture_9.jpeg)

<span id="page-29-2"></span>Fig. 36: **Conf Connector**

### **3.6.5 Connecting the Wireless WAN Antenna**

The **ATLAS 60** router has two connectors to connect the Wireless WAN antennas. These two antennas are used by the Wireless WAN module. This module is optional, so your device may not have 3G or antennas.

To assemble and dismantle the antennas, simply screw them into the connectors labeled WWAN (located at the rear of the device).

For the WWAN interfaces to work, the device must have a plug-in 3G card. Depending on the model, the antennas are installed as a factory setting. If your device does not have this module, you can add it later on. The manual provided will indicate how to install the module and its corresponding antenna cables.

Installing antennas in the **ATLAS 60** routers is necessary to improve the quality of the signal received and transmitted by the Wireless WAN module (GPRS, UMTS, HSDPA, HSUPA, etc.).

![](_page_29_Picture_16.jpeg)

The router should always have the WWAN antennas installed for optimum performance.

For the Wireless WAN interface to work, the device must have the corresponding software license installed.

Some cellular telephony technologies use the antenna diversity mechanism to improve the quality of the signal received (HSUPA, HSPA+, LTE, CDMA EV-DO, etc.). Consequently, the **ATLAS 60** routers have two WWAN connectors.

![](_page_29_Picture_20.jpeg)

#### Fig. 37: **WWAN Antenna Connectors**

To achieve optimum performance, the radio frequency accessories (antennas and cables) installed should be those recommended by Teldat.

#### **3.6.5.1 Positioning the antenna**

The antenna orientation and its location with respect to other wireless devices and radiation devices (such as communication devices, personal computers, etc.) can influence significantly the device performance.

The antennas transmit and receive radio signals. Performance is also affected by environmental factors (such as the distance between the device and the base station), physical obstacles and other interferences due to radio frequencies (RF).

To achieve the best coverage, follow these steps:

- Whenever possible, place the antenna where there are no physical obstacles. Obstacles between the antenna and the base station degrade the wireless signal. Place the antenna above ground level and steer it towards the nearest base station.
- Density of materials also affects the antennas. Place them away from any type of wall, metal screens, mirrors, etc.
- Do not place the antenna near columns that can produce shadow areas and reduce the coverage zone.
- Keep the antenna away from metal pipes such as canals, air-conditioning.
- Please bear in mind that other wireless devices (such as telephones, microwaves, etc.) can temporarily interfere with the quality of the wireless signal.
- We do not recommend that you install the antennas near or between racks containing communication devices, computers, etc. Use an extension cable and place the antenna outside.

The following recommendations are applicable to all wireless devices:

- Do not touch or move the antenna while the device is transmitting or receiving.
- When the antenna is transmitting, do not touch any equipment that contains devices that radiate very close to, or touching, any exposed part of the body (particularly the face and eyes).
- Do not install the device in areas where the atmosphere is potentially explosive.
- Wireless devices can cause interference with other devices. Do not use the device in areas where medical equipment is installed.
- <span id="page-30-0"></span>• In order to ensure that you are complying with the R&TTE 1999/5/EC norm, the device must be at least 15 cm away from any person when operating.

### **3.6.6 Connecting the Wireless LAN Antenna**

The **ATLAS 60** router has two connectors for the Wireless LAN antennas. These two antennas are used by the Wireless LAN module. This module is optional, so your device may not have WLAN or antennas.

To assemble and dismantle the antennas, simply screw them into the connectors labeled WLAN (located at the rear of the device).

For the Wireless LAN interfaces to work, the device must have a plug-in WLAN card. Depending on the model, the antennas are installed as a factory setting. If your device does not have the module, you can add it later on. The manual provided will indicate how to install the module and its antenna cables.

![](_page_30_Picture_22.jpeg)

<span id="page-30-1"></span>Fig. 38: **Wireless LAN Antenna Connectors**

### **3.7 Installing the SIM card**

The **ATLAS 60** router may optionally include a Wireless WAN interface that requires one SIM card to be inserted into the device. There are certain services (CDMA) provided by several carriers in some countries that do not require SIM cards.

The **ATLAS 60** router has an internal SIM tray.

![](_page_31_Picture_2.jpeg)

#### **Warning**

This device is compatible with 1.8 V and 3 V SIMs. Do not install SIMs that do not support these voltages.

![](_page_31_Picture_5.jpeg)

## **Warning**

Never install the SIM card when the device is switched on.

Always disconnect the device from the main power supply before inserting the internal SIM.

Always disconnect the device before removing the casing to get to the internal SIM.

When inserting the SIM card, please protect yourself against electrostatic discharges (ESD).

Do not touch the SIM card connectors.

### <span id="page-31-0"></span>**3.7.1 Procedure to install the internal SIM**

To access the internal SIM, you need to open the device. To do this, you need to remove the device's top panel, which is held on through screws on the rear and side panels of the device.

![](_page_31_Figure_14.jpeg)

Fig. 39: **Screws on the rear panel**

![](_page_31_Figure_16.jpeg)

Fig. 40: **Screws on the side panel**

The internal SIM tray is located towards the rear panel of the device's main printed circuit board.

![](_page_31_Figure_19.jpeg)

Fig. 41: **Internal SIM tray**

In order to insert a SIM card in the internal tray, locate the retaining flange (metal fastening with OPEN and LOCK on it) so you can open the tray and place the SIM card on it. Then:

- (1) Push the fastening in the direction indicated by the arrow with the word OPEN.
- (2) Open the upper part of the tray.
- (3) Fully insert the SIM card using the guides.
- (4) Return the tray to its original position.
- (5) Gently press on the insertion slot while pushing the fastener in the direction indicated by the word LOCK. The card should be completely inserted in the tray.

![](_page_32_Figure_8.jpeg)

<span id="page-32-0"></span>Fig. 42: **Inserting the SIM in the internal tray**

## **3.8 Optional Storage**

The **ATLAS 60** allows you to increase its features by means of the applications it has stored in the second core of the device processor.

<span id="page-32-1"></span>To make these features available, the device must have an internally-installed hard disk or a USB flash memory expansion.

### **3.8.1 Procedure to install a hard disk**

To correctly insert a hard disk, please follow these steps:

- (1) Switch off the device and remove the data cables, as described in section [Disconnecting](#page-24-1) on page 19.
- (2) Remove the device from the workplace and place it in a stable, safe location where it can be easily accessed and handled. Open up the device. To do this, you need to remove the top cover which is secured through screws located on the rear and side of the device.
- (3) Once the screws have been removed, slide the flap towards the rear panel and lift it. Place it in a safe location.
- (4) Locate the hard disk area and the SATA connector.

![](_page_33_Figure_2.jpeg)

Fig. 43: **SATA connector and standoffs for the hard disk**

- (5) Screw the hard disk supplied to the auxiliary metal plate.
- (6) Connect the hard disk and place the metallic flange carefully over the standoff posts located in the device chassis. This operation must be carried out carefully, without forcing any piece or part of the device.
- (7) Screw the plate to the posts using four screws. Tighten them firmly.
- (8) Close the device with the cover. Secure the cover with the screws.
- (9) Connect and switch on the device, as described in section [Connecting](#page-24-2) on page 19. Should you detect any problems, switch off the device and make sure that the above steps have been carried out correctly. If the problem persists, please contact your usual supplier.
- <span id="page-33-0"></span>(10) Check that, during startup, the HD LED located on the device's front panel is flashing.

## **3.8.2 Procedure to install a flash memory expansion USB**

To install a USB, please follow these steps:

- (1) Switch off the device and remove the data cables, as described in section on [Disconnecting](#page-24-1) on page 19.
- (2) Remove the device from the workplace and place it in a stable, safe location where it can be easily accessed and handled. Open up the device. To do this, you need to remove the top cover which is secured through screws located on the rear and side of the device.
- (3) Once the screws have been removed, slide the cover towards the rear panel and then remove it by lifting it. Place it in a safe location.
- (4) Locate the USB connector and connect the memory stick supplied.

![](_page_34_Figure_2.jpeg)

Fig. 44: **USB connector for flash memory expansion**

- (5) Close the device with the cover. Secure the cover with the screws.
- (6) Connect and switch on the device, as described in section [Connecting](#page-24-2) on page 19. Should you detect any problems, switch off the device and make sure that the above steps have been carried out correctly. If the problem persists, please contact your usual supplier.

# <span id="page-35-1"></span><span id="page-35-0"></span>**Chapter 4 Compliance**

# **4.1 Manufacturer Information**

![](_page_35_Picture_58.jpeg)

![](_page_36_Picture_360.jpeg)

![](_page_37_Picture_314.jpeg)

 $\overline{\phantom{a}}$ 

![](_page_38_Picture_16.jpeg)

Ť

<span id="page-39-0"></span>![](_page_39_Picture_171.jpeg)

## <span id="page-39-1"></span>**4.3 WEEE Information**

![](_page_39_Picture_4.jpeg)

The waste container symbol with the >X< indicates that the device must be disposed of separately from normal domestic waste at an appropriate waste disposal facility at the end of its useful service life.

El símbolo del contenedor con la cruz, que se encuentra en el aparato, significa que cuando el equipo haya llegado al final de su vida útil, deberá ser llevado a los centros de recogida previstos, y que su tratamiento debe estar separado del de los residuos urbanos.

## <span id="page-39-2"></span>**4.4 REACH**

In compliance with the REACH Candidate List, the delivered product and product packaging do not contain chemicalsubstances above a concentration limit of 0.1% weight by weight (w/w). This declaration will be updated wheneverany changes occur or other chemical substances are added to the REACH Candidate List. Information is currentlyprovided to consumers upon request.

## <span id="page-39-3"></span>**4.5 China RoHS**

![](_page_39_Picture_10.jpeg)

Teldat products also comply with the requirements set forth in China's Environmental Declaration and carry the "EFUP 10" label shown on the left.

## Declaration of Product Toxic or Hazardous Substances 产品有毒有害物质宣告書

![](_page_40_Picture_72.jpeg)

# <span id="page-40-0"></span>**4.6 EC Declaration of Conformity**

![](_page_40_Picture_73.jpeg)

![](_page_41_Picture_2.jpeg)

The EC declaration of conformity and additional product documentation can be accessed here:

<span id="page-41-0"></span>http://www.teldat.com

## **4.7 CE Marking**

This equipment is in conformity with the CE procedures and marking.

![](_page_41_Picture_7.jpeg)

## <span id="page-41-1"></span>**4.8 National Restrictions**

In accordance to article 10 of 2014/53/EU, we inform you that national restrictions and requirements may apply when it comes to authorization. These can evolve with time. Teldat S.A. recommends that you check with local authorities what the latest status of national regulation is.

This product is supplied with antennas to fulfill local regulations. Do not choose other antennas. To comply with power limits and RF exposure requirements, the antennas used for this transmitter must be installed so that people keep a separation distance of, at least, 20 cm.

## <span id="page-41-2"></span>**4.9 Operating Frequency**

<span id="page-41-3"></span>To check the operating frequencies working in the device, see [WIFI Specifications](#page-49-1) on page 44

## <span id="page-41-4"></span>**4.10 FCC Statement**

### **4.10.1 Federal Communications Commission Interference**

This equipment has been tested and found to comply with the limits for a Class A digital device, pursuant to Part 15 of the FCC Rules. These limits are designed to provide reasonable protection against harmful interference in a commercial environment.

This equipment generates, uses, and can radiate radio frequency energy and, if not installed and used in accordance with the instruction manual, may cause harmful interference to radio communications. Operation of this equipment in a residential area is likely to cause harmful interferences that users will be required to correct at their own expense.

Any changes or modifications not expressly approved by the party responsible for compliance could void the user's authority to operate this equipment.

This product complies with Part 15 of the FCC Rules. Operation is subject to the following two conditions: (1) this device may not cause harmful interference, and (2) this device must accept any interference received, including interference that may cause undesired operation of the device.

### <span id="page-41-5"></span>**4.10.2 FCC Radiation Exposure Statement**

This equipment complies with FCC radiation exposure limits set forth for an uncontrolled environment. Keep a minimum distance of 20 cm between the radiator and your body when installing and operating the equipment.

This transmitter must not be co-located or operating in conjunction with any other antenna or transmitter.

### <span id="page-42-0"></span>**4.10.3 Radio Frequency Interference Requirements**

This device is restricted to indoor use due to its operation in the 5.15 to 5.25 GHz frequency range.

The FCC requires this product to be used indoors to reduce the potential for harmful interference to co-channel Mobile Satellite systems.

High power radars are allocated as primary users of the 5.25 to 5.35 GHz and 5.65 to 5.85 GHz bands. These radar stations can cause interference with and/or damage this device.

When operating in 802.11n, 40MHz mode, the operating frequency segment is limited from 2422 to 2452MHz and 5755 to 5795MHz, also from 5190 to 5230MHZ, 5270 to 5310MHZ and 5510 to 5550MHZ and 5670MHZ respectively.

## <span id="page-42-2"></span><span id="page-42-1"></span>**4.11 IC Statement**

### **4.11.1 Industry Canada – Class A**

This digital apparatus does not exceed the Class A limits for radio noise emissions from digital apparatus as set out in the interference-causing equipment standard entitled "Digital Apparatus," ICES-003 of the Department of Communications.

Cet appareil numérique respecte les limites de bruits radioélectriques applicables aux appareils numériques de Classe A prescrites dans la norme sur le matériel brouilleur: "Appareils Numériques," NMB-003 édictée par le ministère des Communications.

# <span id="page-43-1"></span><span id="page-43-0"></span>**Appendix A Technical Information**

## **A.1 Troubleshooting**

The following table can help you solve problems when installing the device. If you cannot solve the problem, contact your dealer for more information.

![](_page_43_Picture_189.jpeg)

## <span id="page-43-2"></span>**A.2 Updating the software**

The **ATLAS 60** router can be updated to new releases. Please contact your distributor for further details on new releases.

There are various ways to update a Teldat router. For further information, please see manual " Teldat-Dm748-I Software Updating".

The software required to update Teldat routers is supplied in a format known as **distribution**. This consists of a single file that contains all the files needed to update your device, as well as in-depth information on the contents of the files.

Furthermore, the **ATLAS 60** router may incorporate an independent module for the wireless WAN interface. Generally, the firmware for the modules is independent from the router software. There is an UPGRADE file for each Wireless WAN module model. Ask your distributor about the correct UPGRADE file (according to the module of your device). The Cellular Interface manual (Teldat-Dm781-I) shows you how to UPGRADE the module.

# <span id="page-44-1"></span><span id="page-44-0"></span>**A.3 Connecting to the device**

## **A.3.1 Connecting using the local console (Conf connector)**

The **ATLAS 60** router has a RJ45 female connector on the front panel known as "**Conf .**", which provides access to the device local console.

![](_page_44_Picture_5.jpeg)

#### Fig. 47: **Conf connector**

In order to configure this, you must connect the "**Conf.**" port to an asynchronous terminal (or to a PC with terminal emulation).

**Note**

The configuration for the terminal must be:

- Eight data bits.
- Speed: 9600 bps.
- One stop bit.
- No parity bit.
- No type of flow control.

Connection to the configuration port can be carried out using the RJ45 connectors cable, supplied together with the device, and the RJ45 Female-DB9 Female adapter (also provided).

![](_page_44_Figure_16.jpeg)

<span id="page-44-2"></span>Fig. 48: **Connecting for Configuration**

## **A.4 Connectors**

# <span id="page-45-0"></span>**A.4.1 LAN (GE x) Connector**

![](_page_45_Picture_151.jpeg)

## **Note**

The Ethernet connectors have a MDI-X and auto-polarity auto-detection feature that acts bidirectionally. You do not need a null HUB cable to connect it to another Ethernet interface.

### <span id="page-45-1"></span>**A.4.2 WWAN Connectors**

![](_page_45_Picture_152.jpeg)

### <span id="page-45-2"></span>**A.4.3 WLAN Connectors**

![](_page_45_Picture_153.jpeg)

# <span id="page-46-0"></span>**A.4.4 Configuration Connector**

![](_page_46_Picture_134.jpeg)

# <span id="page-46-2"></span><span id="page-46-1"></span>**A.5 Technical Specifications**

## **A.5.1 Hardware Architecture**

![](_page_46_Picture_135.jpeg)

# <span id="page-46-3"></span>**A.5.2 LAN Interfaces\*<sup>1</sup>**

![](_page_46_Picture_136.jpeg)

### <span id="page-47-0"></span>**A.5.3 Wireless WAN Interface**

![](_page_47_Picture_146.jpeg)

# <span id="page-47-1"></span>**A.5.4 Wireless LAN Interface\*<sup>2</sup>**

![](_page_47_Picture_147.jpeg)

## <span id="page-47-2"></span>**A.5.5 Configuration Interface**

![](_page_47_Picture_148.jpeg)

## <span id="page-47-3"></span>**A.5.6 Power Supply**

![](_page_47_Picture_149.jpeg)

**[2] \* Depending on the model**

# <span id="page-48-0"></span>**A.5.7 Dimensions and weight**

![](_page_48_Picture_57.jpeg)

# <span id="page-48-1"></span>**A.5.8 Environmental Specifications**

![](_page_48_Picture_58.jpeg)

# <span id="page-49-1"></span><span id="page-49-0"></span>**Appendix B Radio Information**

# **B.1 WIFI Specifications**

The Wifi Radio communications are provided by WMCND03TD module in conformity with the standards 802.11a/b/g/n

This product is supplied with antennas EDA-8709-25GR2-A9 model number. Do not choose another antennas for fulfilling the regulations.

![](_page_49_Picture_130.jpeg)

802.11n (HT40) at MCS0

5150 ~ 5725: +22 dBm